# 电缆敷设软件安装说明书 **CAB**

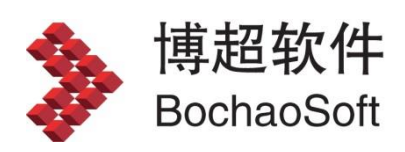

# 目录

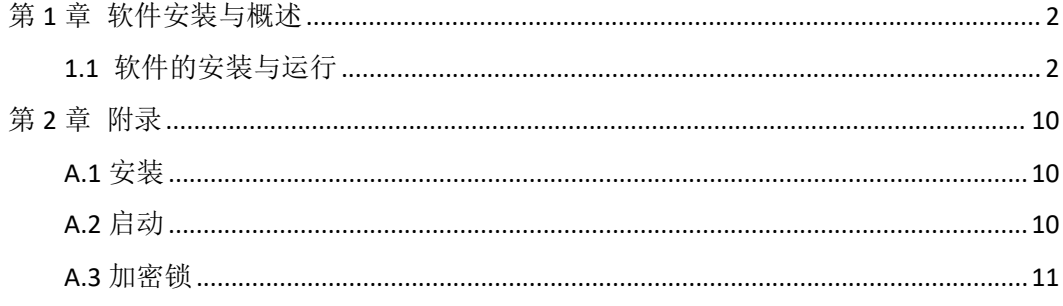

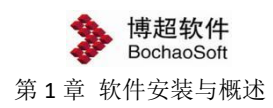

# <span id="page-2-0"></span>第1章 软件安装与概述

# <span id="page-2-1"></span>1.1 软件的安装与运行

## 1.1.1 运行环境

在多台计算机组成的局域网内,任何一台计算机都可作为服务器。服务器端运行于 WINDOWS 操作系统,并安装 SQL Server2005 及以上版本。

客户端要求运行于 WINDOWS 7 及以上操作系统,并需要 500M 以上的硬盘空间。 也可以一台计算机既做服务器也做客户端。

#### 1.1.2 软件安装

### **1.1.2.1** 光盘内容

在光盘中,有【CAB-D】、【Server】、【CAB\_D\_DATABASE】、【软件使用说明书】、 【服务器端安装说明】及【客户端安装说明】。其中【CAB-D】目录中是客户端的安装文件; 【BitServer】是网络加密锁的服务端安装目录,【CAB\_D\_DATABASE】是数据库文件,用于 还原数据库。

打印补丁:博超软件使用了自定义实体技术,在没有安装博超软件的计算机上打开用博 超软件绘制的图形,部分图形(桥架、电缆沟等)不能显示,那么就需要在没有安装博超软 件的计算机上安装打印补丁。

#### **1.1.2.2** 客户端安装说明

见 PDF 文件《客户端安装说明》。

#### **1.1.2.3** 服务器端安装说明

运行【BitServer】文件夹中的 bit\_service.exe 程序。详见【服务器端安装说明

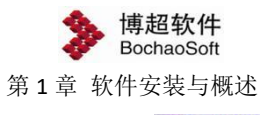

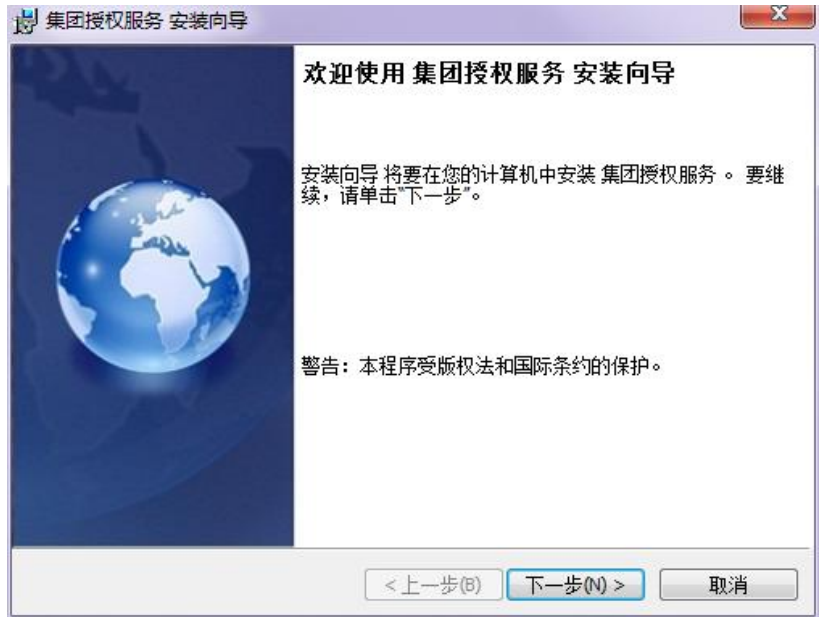

# 1.1.3 加密设定

软件的加密方式分为"网络授权"、"单机授权"两种方式;

#### 1.1.3.1 网络授权

服务器网络授权装好后,运行软件安装目录下的工具 BitSet.exe,选择 ® P略, 配置授 权。

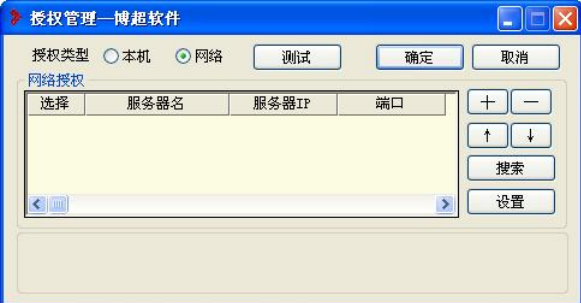

点击 ,或点击 输入服务器 IP、端口(默认:8273);

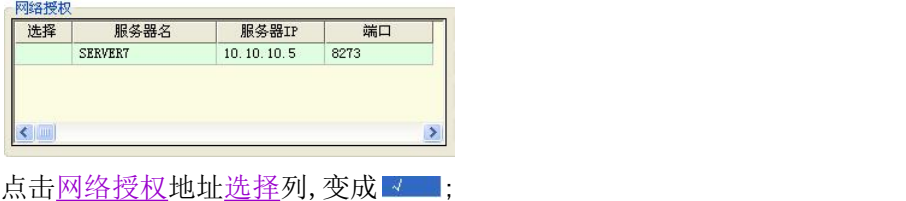

网络授权 选择 服务器名 SERVERT  $10.10.10.5$  $\left| \leftarrow \right|$ 

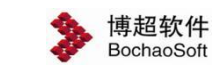

第 1 章 软件安装与概述

点击 避 和 测试 ,设置并检测授权(显示有效授权);

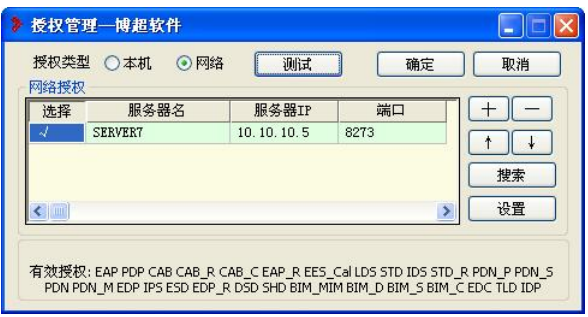

点击 确定 ,软件使用当前网络授权配置。

## 1.1.3.2 单机授权

方法一:启动软件,弹出动态授权激活界面。

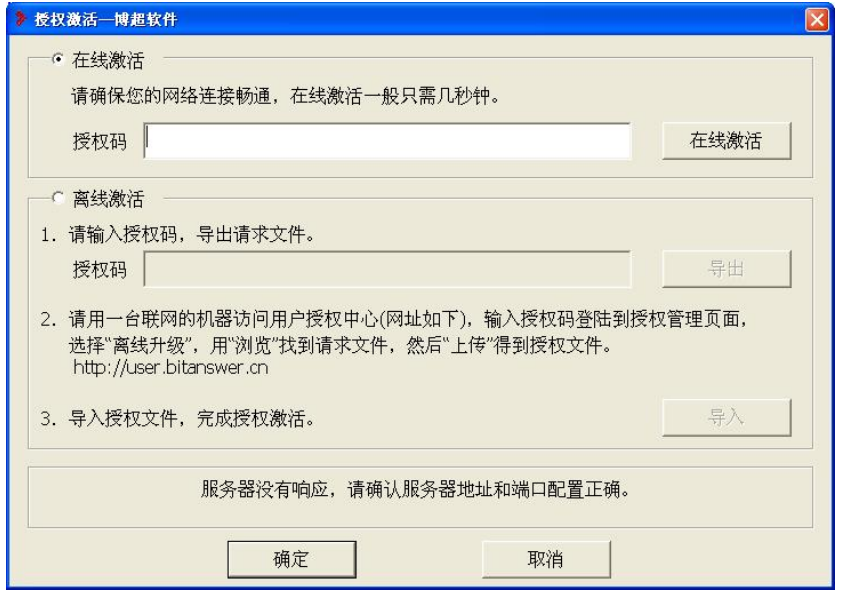

方法二: 运行软件安装目录下的授权管理工具 BitSet. exe 可<u>离线或在线</u>配置授权。

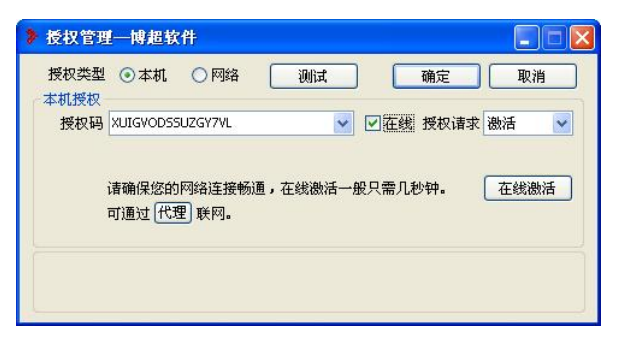

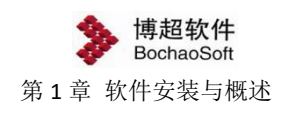

1.1.3.2.1 在线激活

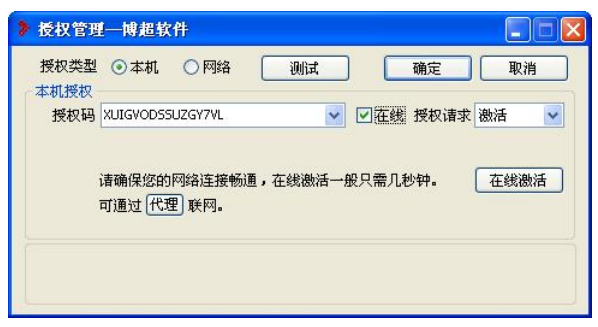

#### 选择 ⊙本机授权类型;

输入授权码 Xursvoossuzsyzu vi v, 勾选 Mia ,选择 <sup>激活</sup> >授权请求; 点击 在线激活, 授权激活。

## 1.1.3.2.2 离线激活(请求->获取->导入)

1.请求:产生请求码文件

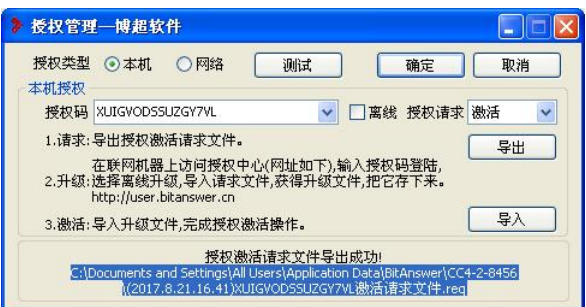

选择 ⊙本机授权类型;

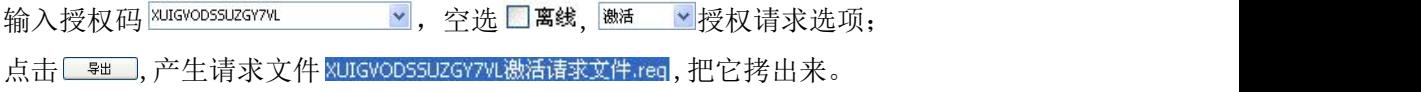

# 2.获取:获取升级文件

找一台联网机,登陆网址 [http://user.bitanswer.cn;](http://user.bitanswer.cn)进入用户登陆页面;

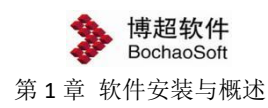

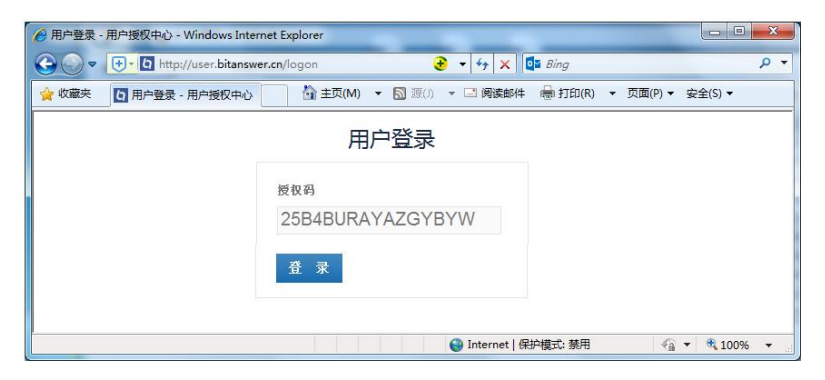

输入授权码,点击<sup>意录</sup>,进入授权管理页面;

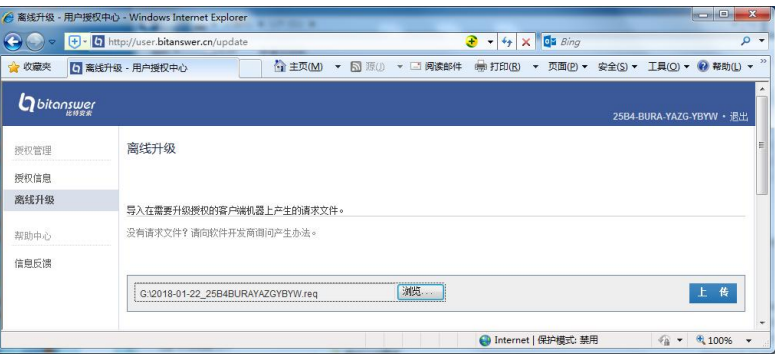

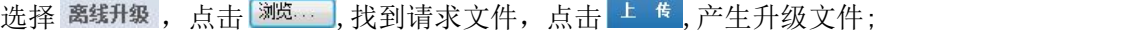

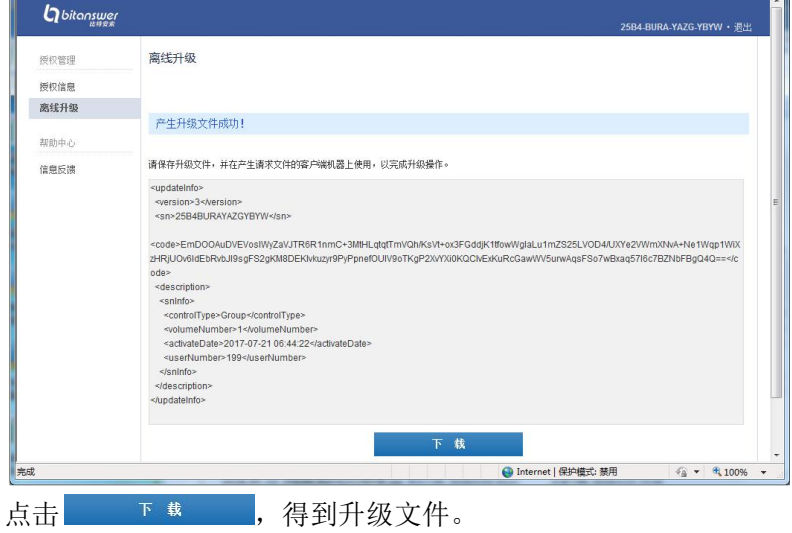

# 3.导入:导入升级文件

回到器授权管理界面,继续后续操作;

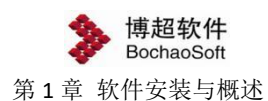

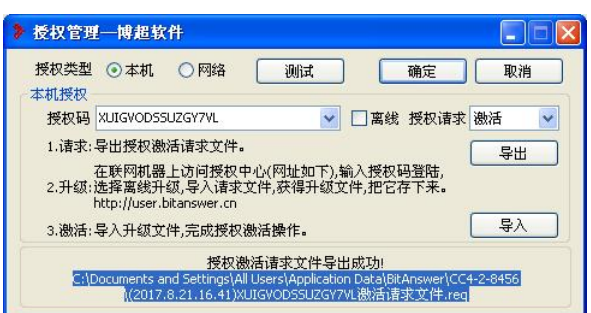

点击 → 导入弹出导入授权激活升级文件对话框:

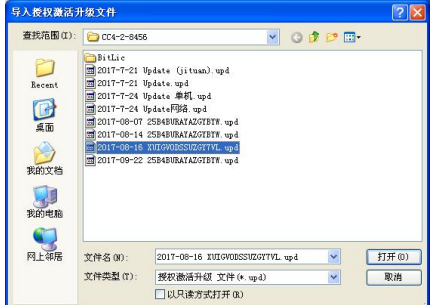

选中升级文件,点击 打开(0),授权激活。

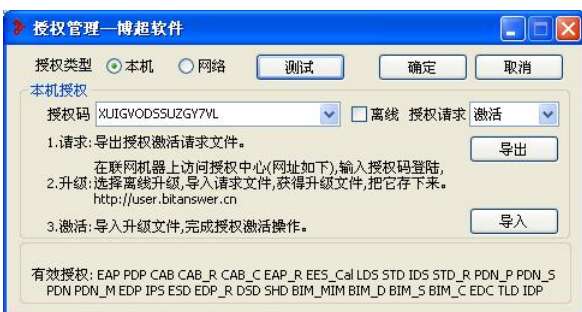

点击 。 。 ,检测授权(显示有效授权);

点击 转生使用当前网络授权配置。

# 1.1.4 运行软件

程序安装完成后会自动在桌面上添加一个博超软件快捷图标,双击图标,即可运行博超 软件。

打开软件,弹出如下登陆界面:

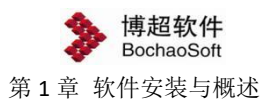

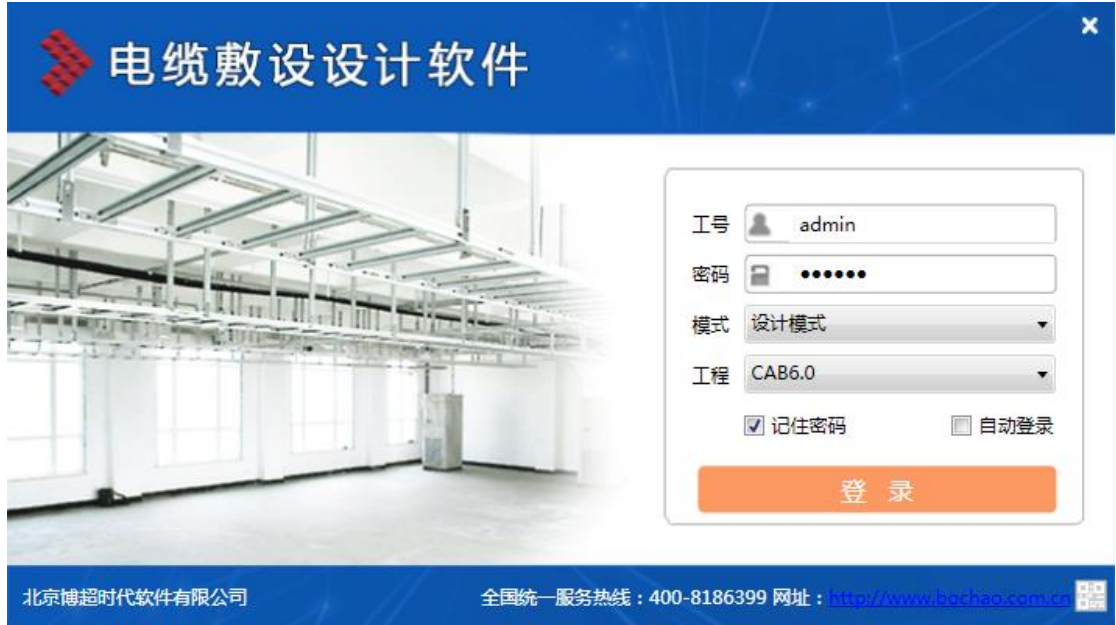

工号:每一个用户都需要具备一个工号才可登陆。第一次登陆需使用管理员账号 admin, 默认的密码为: "bcsoft"(不含引号)。

密码:工号对应的密码。

模式:敷设系统和布置设计两项,敷设系统即进入电缆敷设管理系统,可对系统数据、 工程数据进行管理、电缆敷设等;布置设计,即进入 Revit 平台,对工程开展布置设计。

工程:进入当前工号参与的工程。

第一次登录时,需要做数据库连接配置。光标点击"工号"输入框,按"F1"键,进行 SQLServer 配置及文件存储配置:

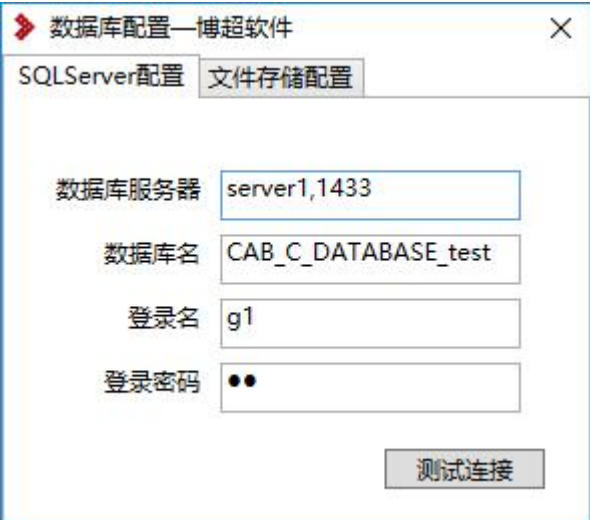

"数据库服务器"输入栏输入服务器名称或 IP 地址, 如果数据库在本机可以直接输英 文"."。数据库名、登录名及登陆密码在服务器端建立并还原数据库时配置,请询问信息 中心管理员。设置完成后点击"测试连接"按钮,如数据库连接成功会弹出如下提示:

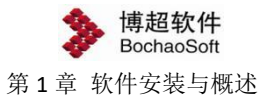

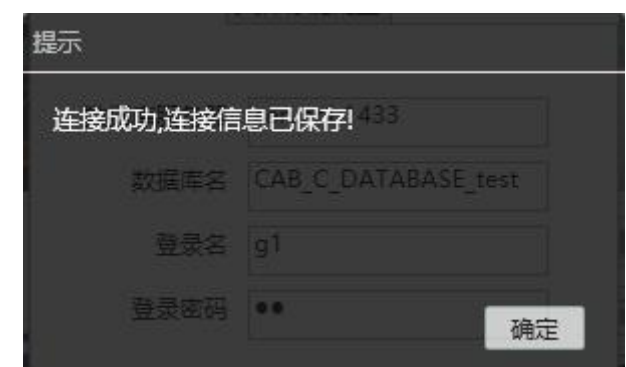

第一次登陆需使用管理员账号 admin, 默认的密码为: "bcsoft"(不含引号)

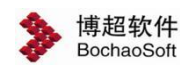

# <span id="page-10-0"></span>第2章 附录

# <span id="page-10-1"></span>A.1 安装

## A.1.1 安装时提示权限不够

问题分析:没有管理员权限。

解决办法:用管理员登陆。

# A.1.2 安装时读取光盘不正确

问题分析:出现此问题可能是由于光驱引起的。不同光驱的引导磁道不同。 解决办法:换个光驱。

# A.1.3 安装时提示未找到 ACAD 的注册信息

问题原因: 出现这种问题可能是由于第一次安装 AUTOCAD 并且从未运行过, 或者是由 于卸载了其它基于 AUTOCAD 的软件而引起的。

解决办法:运行一遍 AUTOCAD (注意应直接运行 AUTOCAD 而不是通过其他应用软件来 启动), 然后再重新安装博超软件。或者重新修复安装 cad。

# <span id="page-10-2"></span>A.2 启动

#### A.2.1 启动时未出现"欢迎使用"的提示

问题原因:出现这种情况可能与您的计算机中安装了其它基于 AUTOCAD 的应用程序有 关。可能是这些软件在 AUTOCAD 的软件目录下写入了有关这些软件运行时所需的文件, 从 而改变了 AUTOCAD 的配置。

解决办法: 搜索 AUTOCAD 的目录下是否有名为 ACAD.RX 的文件,如果有,将其改换名 称,然后再运行软件。

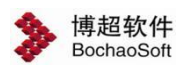

#### A.2.2 启动时提示"软件运行时出错,错误号=xxx"

问题原因:出现这个提示可能是由于未插加密锁、加密锁未插牢、加密锁未插到正确的 USB 端口上、加密锁号与软件光盘不配套或加密锁已损坏等原因引起的。

解决办法:确保加密锁已正确地插在 USB 端口上并且已插牢,用 NETSET 设置正确的加 密方式。或将锁在其它计算机上测试是否正常使用。如还有问题,请记下加密锁上的号码, 并拨打博超公司的服务热线,确定加密锁是否已损坏。

## A.2.3 启动时提示加载失败

问 题 原 因 : 动 态 链 接 库 版 本 不 对 。 … \arx\xxx.arx 无 法 找 到 所 需 的 程 序 。 AcRxDynamicLinker 加载"…\arx\xxx.arx"失败。

解 决 办 法 : 到 Autocad 安 装 目 录 \support\ 下 找 lwArchEnt.dbx 、 lwBclineEnt.dbxlwRoadEnt.dbx 文件并删除。

# <span id="page-11-0"></span>A.3 加密锁

## A.3.1 启动 NETSET 提示找不到 wefsd.dll

解决办法:在系统目录下找到此文件,并复制到博超软件的安装目录下。

# A.3.2 WinXP/Win7 的防火墙设置

在 WinXP/Win7 服务器端安装网络锁驱动后,在服务器端上启动 NETSET,不输入协议和 IP 地址时, 测试提示通过; 输入协议和 IP 地址时, 测试提示 EN[70]错误。

问题分析: WinXP/Win7 有自带防火墙, 屏蔽了网络锁服务。

解决办法: 在 WinXP/Win7 防火墙的特例中加入网络锁端口: UDP 6001